# 医療機能情報提供制度 G-MIS操作マニュアル (令和5年度定期報告)

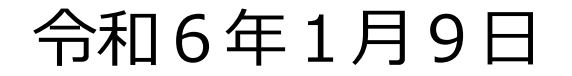

**目次**

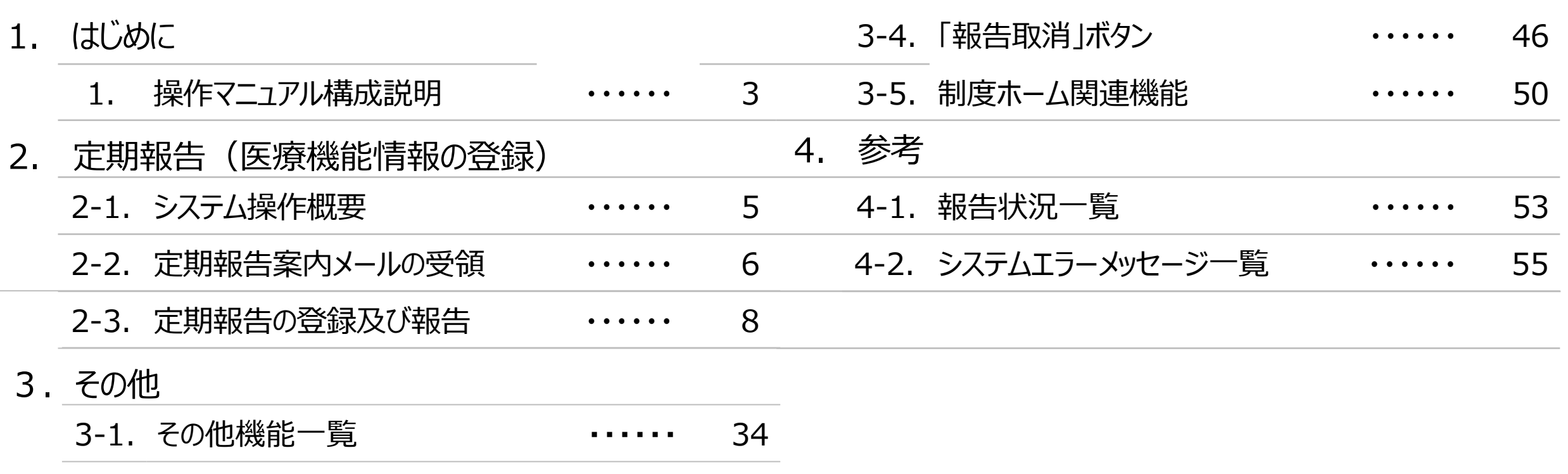

3-2. 「引き戻し」ボタン ・・・・・・ 38 3-3. 報告情報の再報告 ・・・・・・ 42 **1. はじめに 操作マニュアル構成説明**

■ 本資料では、G-MIS画面の操作について以下①~④の構成で説明します。

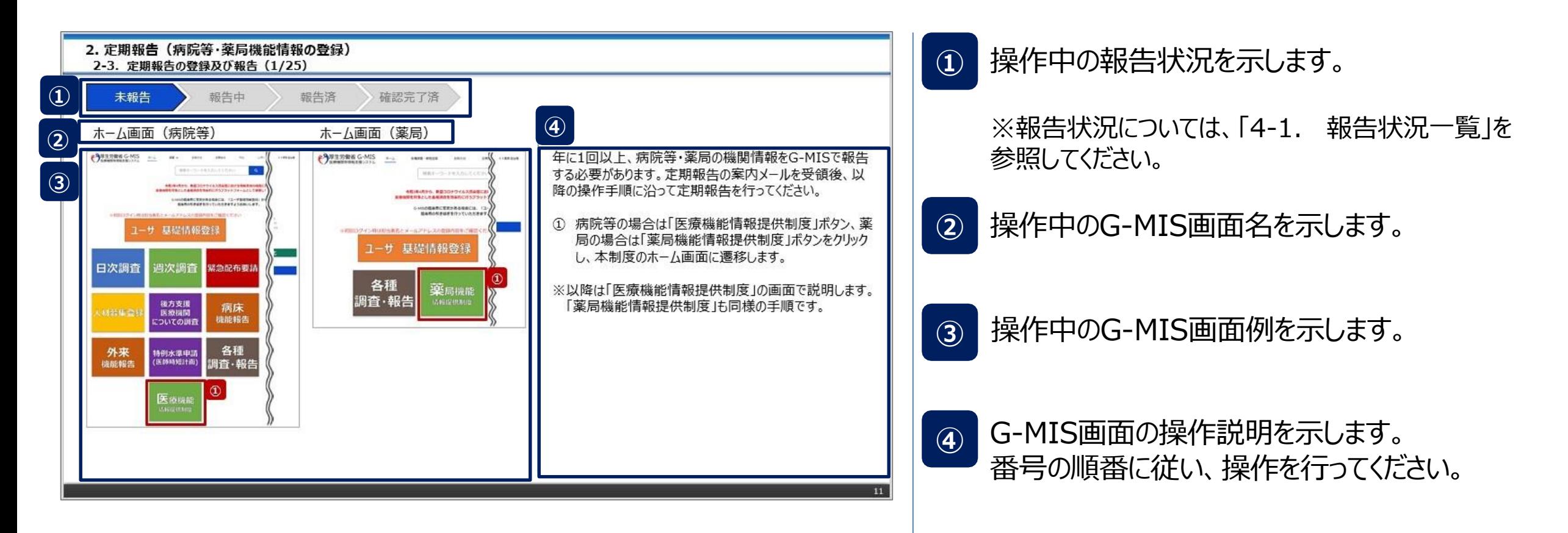

# 2. 定期報告 (医療機能情報の登録)

#### ① 定期報告案内の通知を受領する **→ 2-2. 定期報告案内メールの受領(P6)** ② 定期報告を行う **→ 2-3. 定期報告の登録及び報告(P8~) ※操作中に発生したシステムエラーについては、「4-2. システムエラーメッセージ一覧」を参照してください。** 医療機関による G-MIS作業 **参照先ページ/ マニュアル** 画面イメージ 香川県による G-MIS作業 作業の流れ <凡例> **2. 定期報告(医療機能情報の登録) 2-1. システム操作概要** ■ 報告情報の入力開始から報告済までのシステム操作概要として、2つのパートに分けて図示します。 **操作概要 ①定期報告案内の通知を受領する** 定期報告案内 メール配信 定期報告案内 メール受領 **②定期報告を行う** 医療 制度ホーム遷移 ねんじゃ 報告種別選択 キング 保健医療機関 番号確認 報告情報 入力・報告 報告 取消 休診 番号 照合 引き戻し 報告 報告 情報 ※病院・診療所のみ **P6 P8~**

**2. 定期報告(医療機能情報の登録) 2-2. 定期報告案内メールの受領(1/2)**

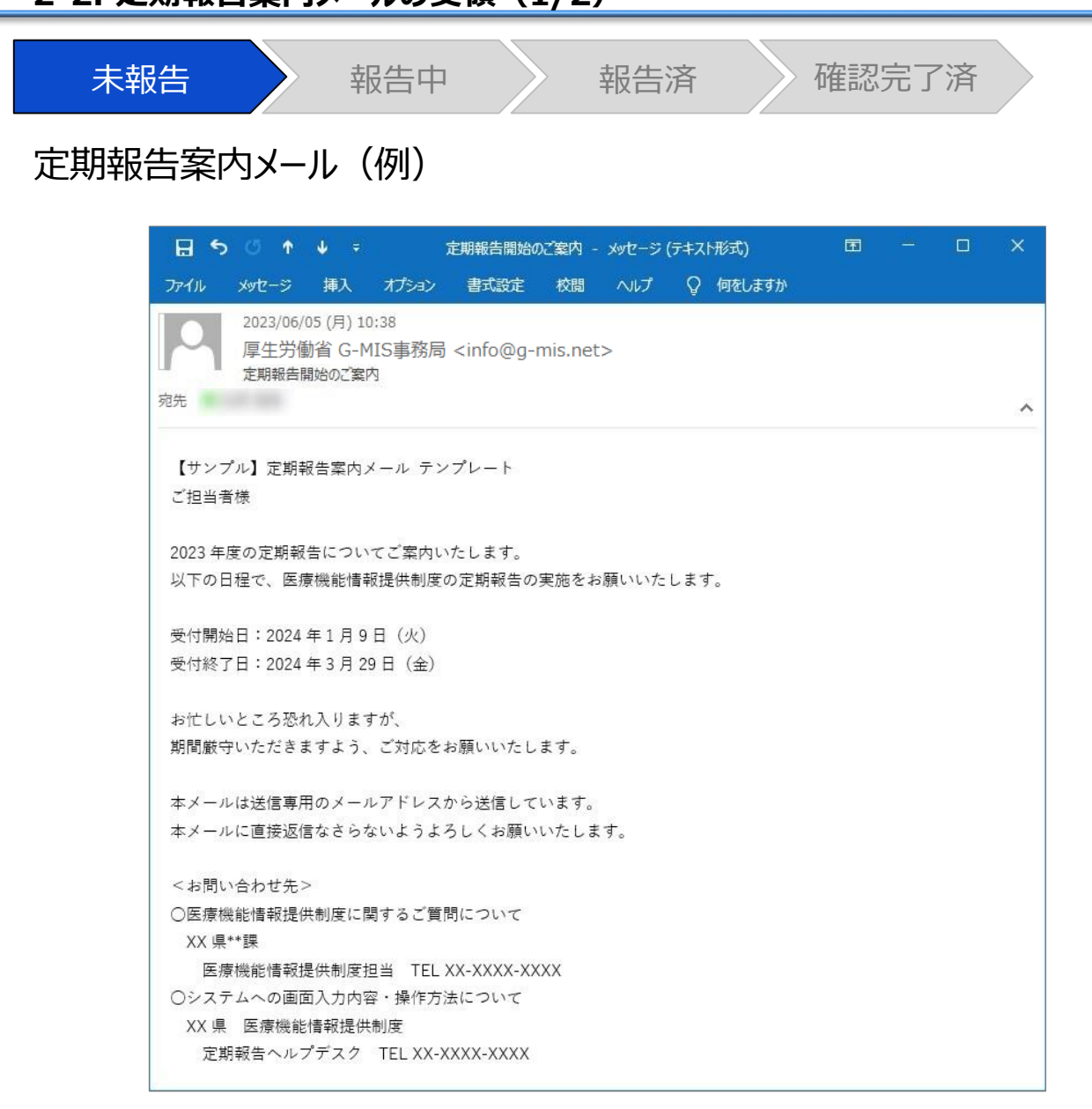

#### 定期報告案内メールを受領します。

**2. 定期報告(医療機能情報の登録) 2-2. 定期報告案内メールの受領(2/2)**

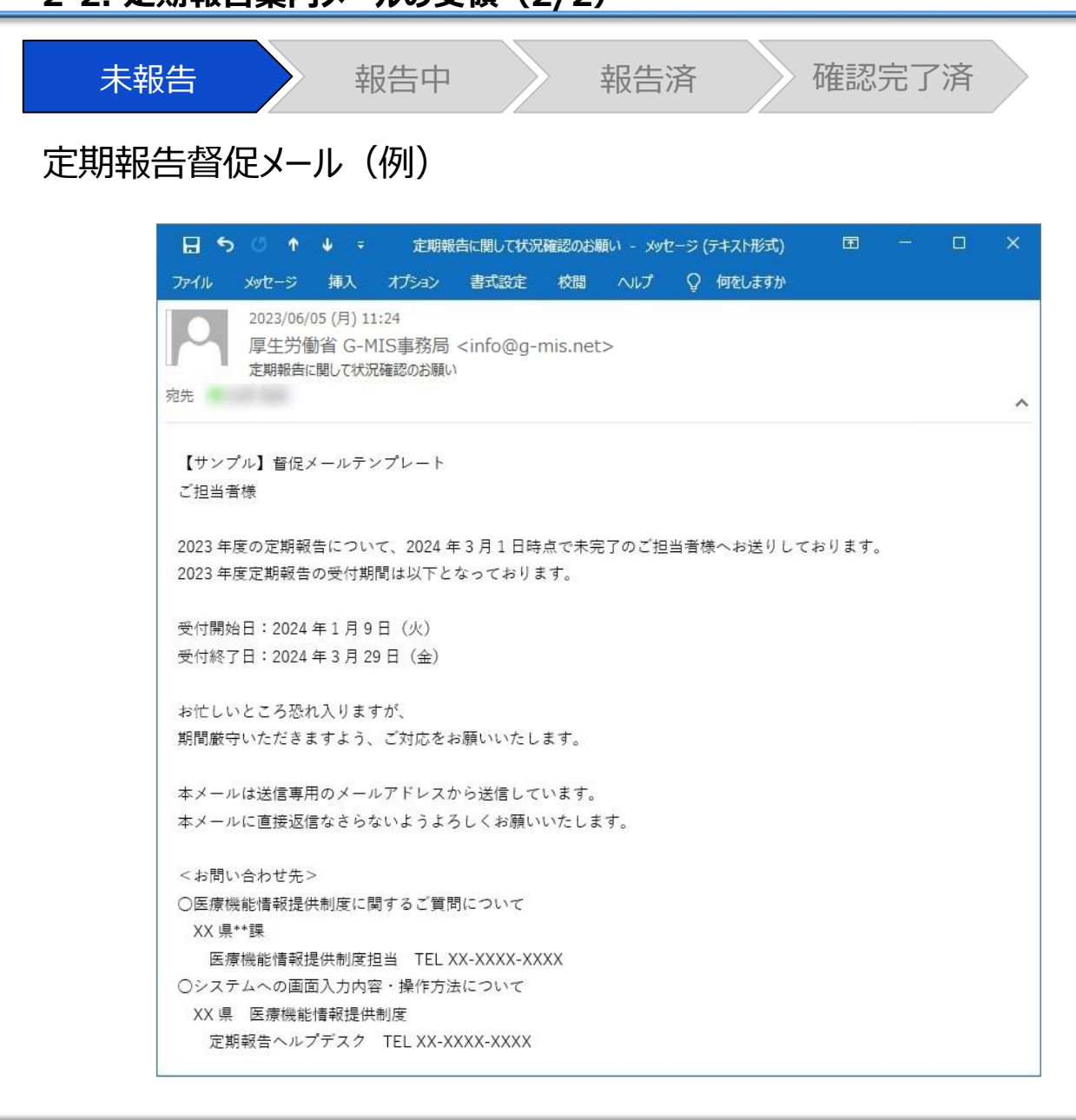

【補足:定期報告の督促通知について】 報告状況が「未報告」、「報告中」、「再報告中」のいずれか の場合、定期報告督促メールを受領します。

### **2. 定期報告(医療機能情報の登録)**

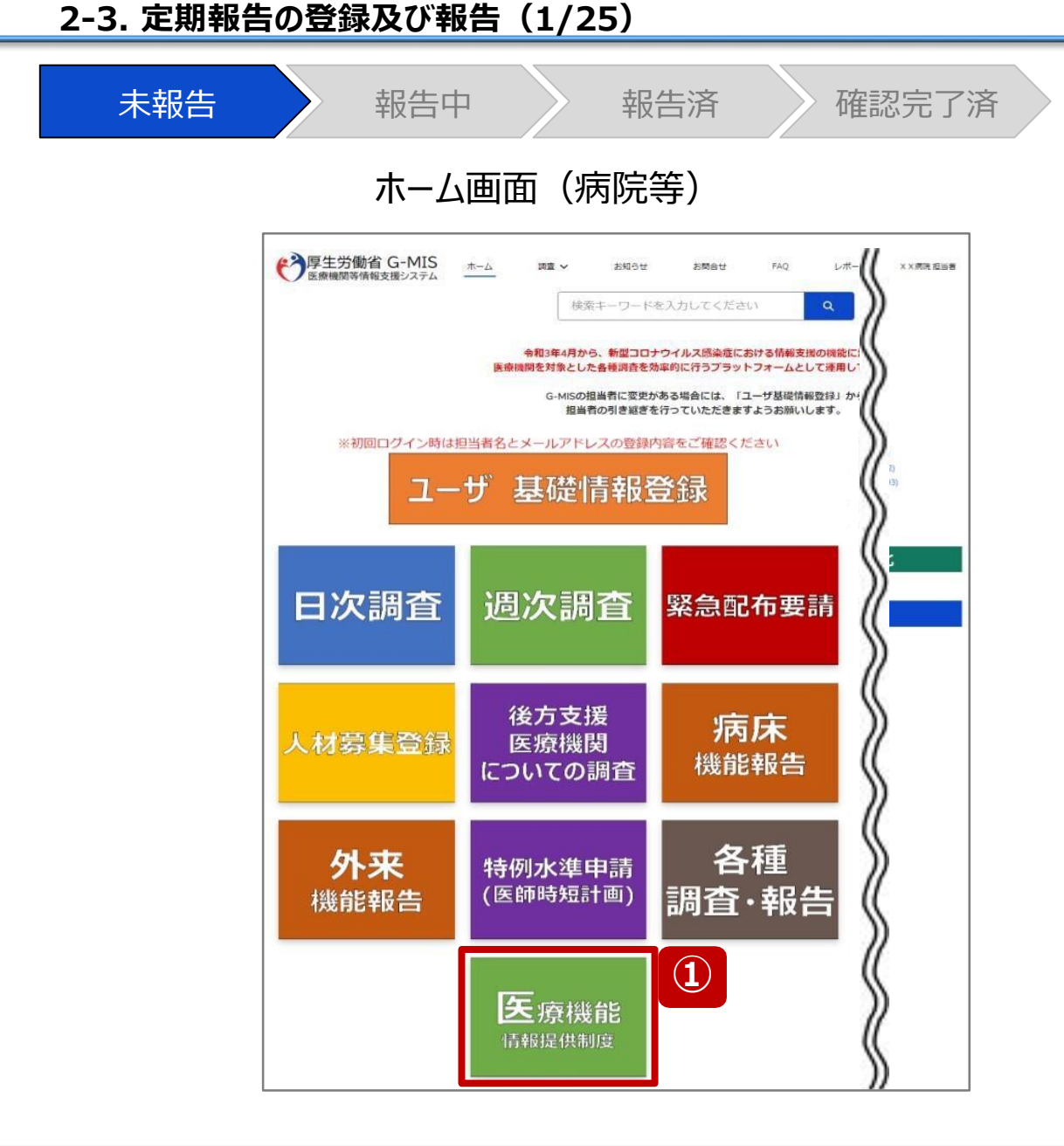

年に1回以上、病院等の機関情報をG-MISで報告する必 要があります。定期報告の案内メールを受領後、以降の操 作手順に沿って定期報告を行ってください。

① 「医療機能情報提供制度」ボタンをクリックし、本制度の ホーム画面に遷移します。

#### **2. 定期報告(医療機能情報の登録) 2-3. 定期報告の登録及び報告(2/25)**

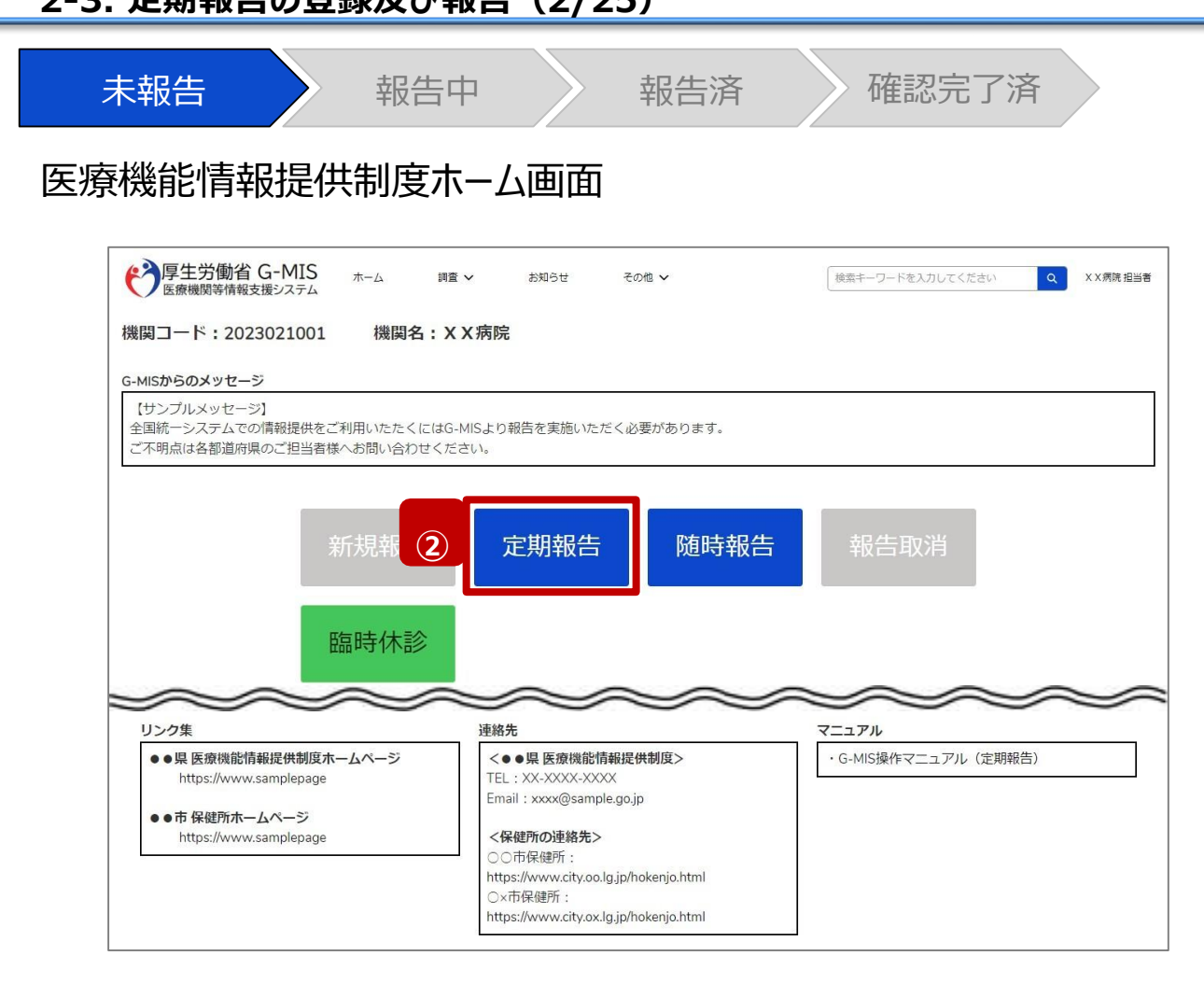

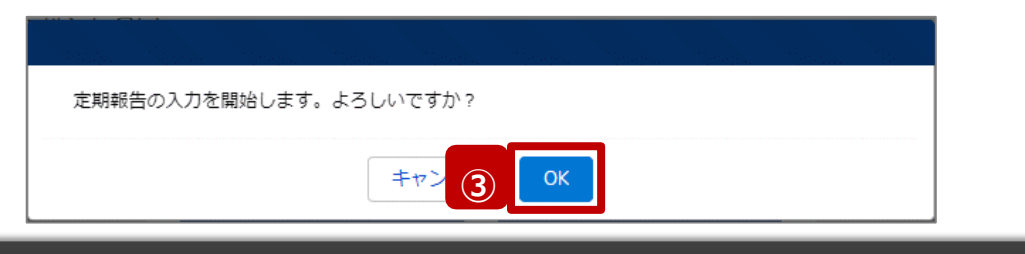

② 「定期報告」ボタンをクリックすると、定期報告の入力開 始確認画面が表示されます。

【注意】 「定期報告」ボタンは定期報告期間中にクリック可能です。 それ以外の期間はクリック不可となります。

③ 「OK」ボタンをクリックし、調査票入力画面に遷移します。

※「定期報告」以外の各ボタンについては、「2-3. 定期報 告の登録及び報告(25/25)」で補足説明します。

#### **2. 定期報告(医療機能情報の登録) 2-3. 定期報告の登録及び報告(3/25)**

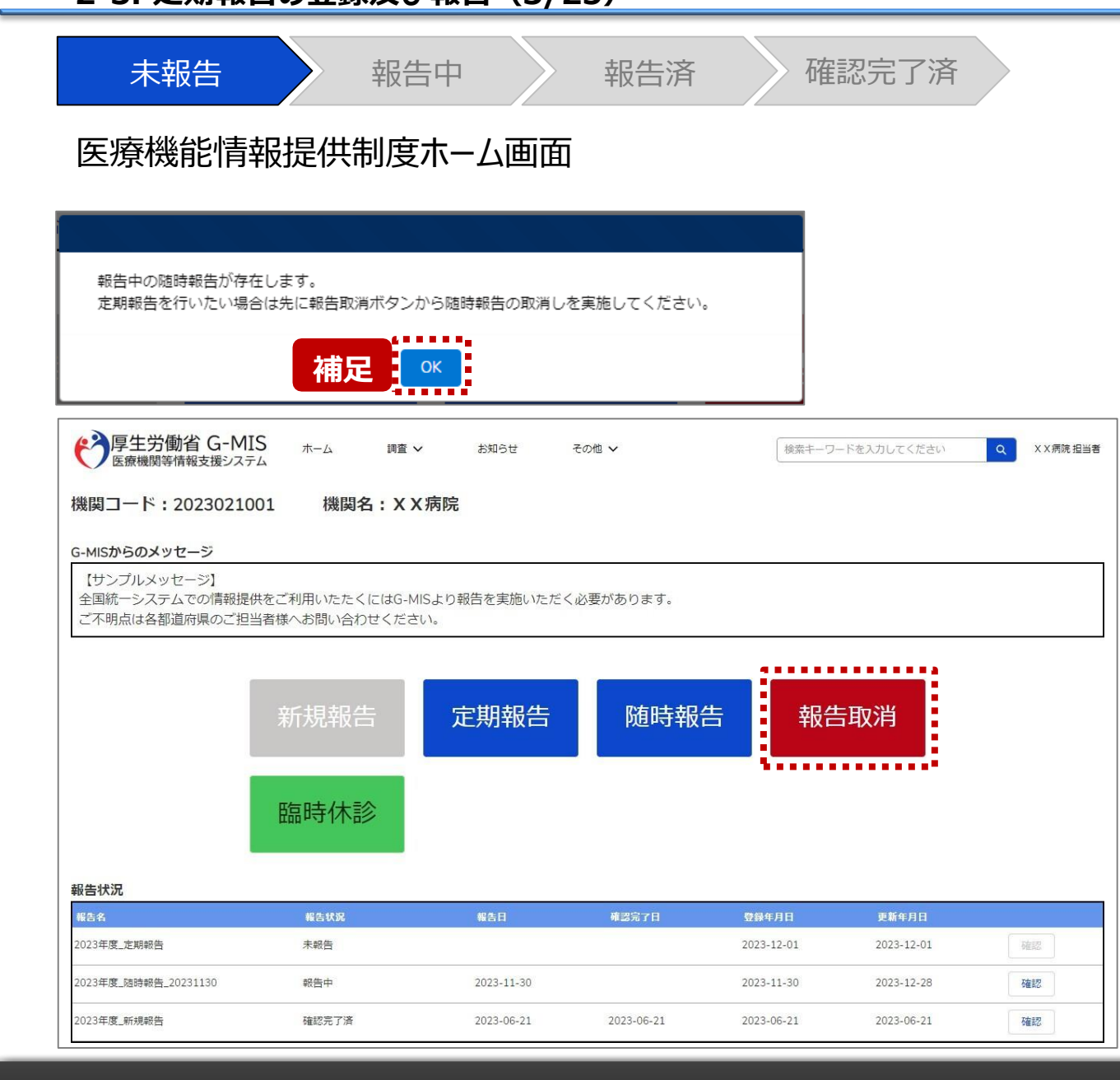

【補足:随時報告の取消について】 定期報告より先に随時報告を行っている場合、随時報告を 取消すよう、メッセージが表示されます。 「OK」ボタンをクリックし、「報告取消」ボタンより随時報告を 取消したうえで、②から再度行ってください。

「報告取消」の操作手順は「3-4. 『報告取消』ボタン」を 参照してください。

#### **2. 定期報告(医療機能情報の登録) 2-3. 定期報告の登録及び報告(4/25)**

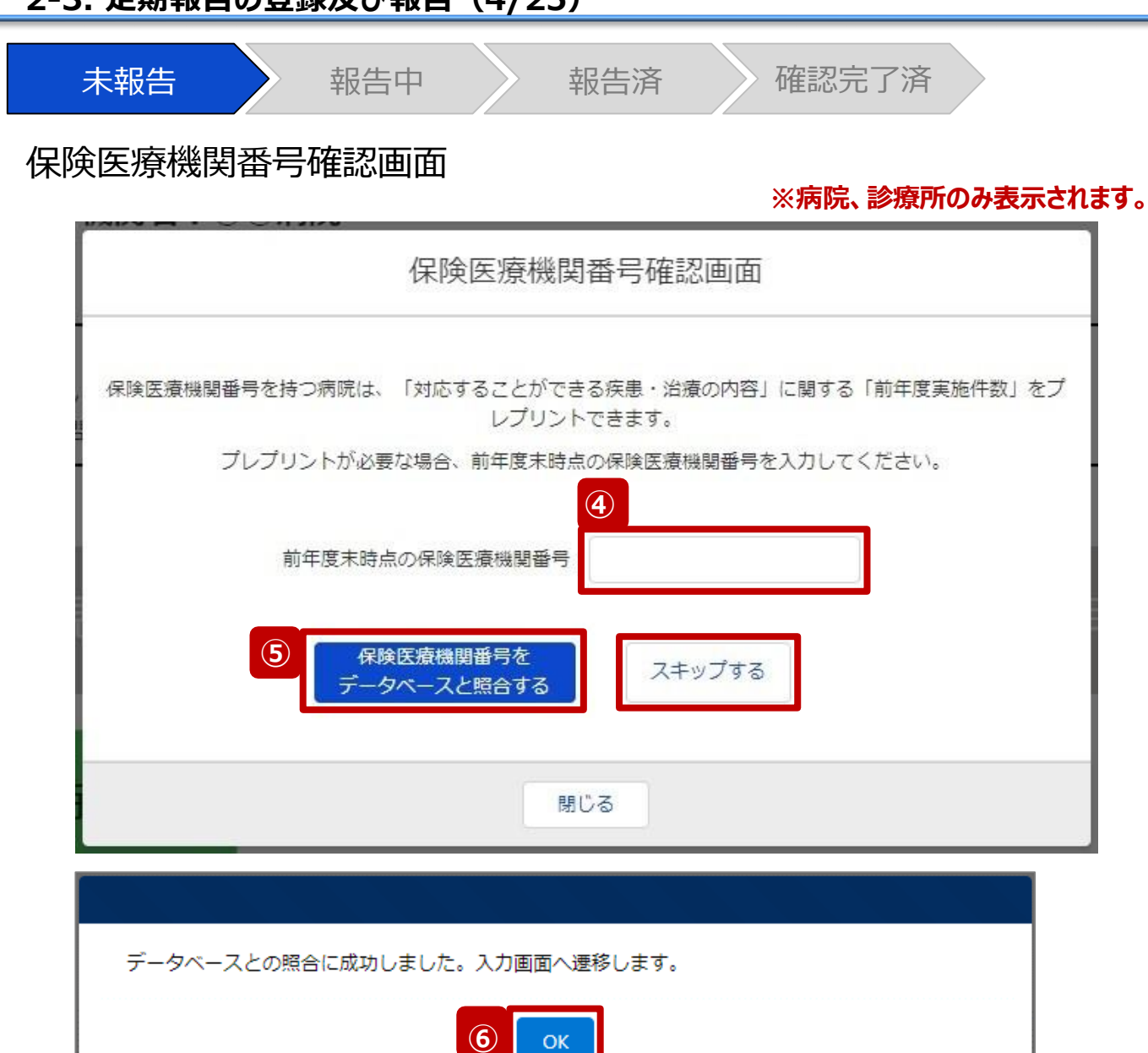

に遷移します。(13ページへ) また、プレプリント(事前入力)される情報は、前年度のレセプト情 報及び特定健診・特定保健指導情報の集計結果です。

病院または診療所の定期報告では、左記画面が表示されます。 その他報告機関の場合、左記画面は表示されず調査票入力画面

#### 【注意】

④⑤⑥の手順を一度通過すると、次回以降のアクセス時は調査票 入力画面に遷移します。

- ④ 保険医療機関番号を入力します。 ※保険医療機関番号が不明等の理由で入力ができ ない場合、「スキップする」ボタンをクリックし調査票入力 画面に遷移します。
- ⑤ 「保険医療機関番号をデータベースと照合する」ボタン をクリックし、保険医療機関番号を照合します。
- ⑥ 照合成功のメッセージが表示されたら、「OK」ボタンをク リックして、調査票入力画面に遷移します。

#### **2. 定期報告(医療機能情報の登録) 2-3. 定期報告の登録及び報告(5/25)**

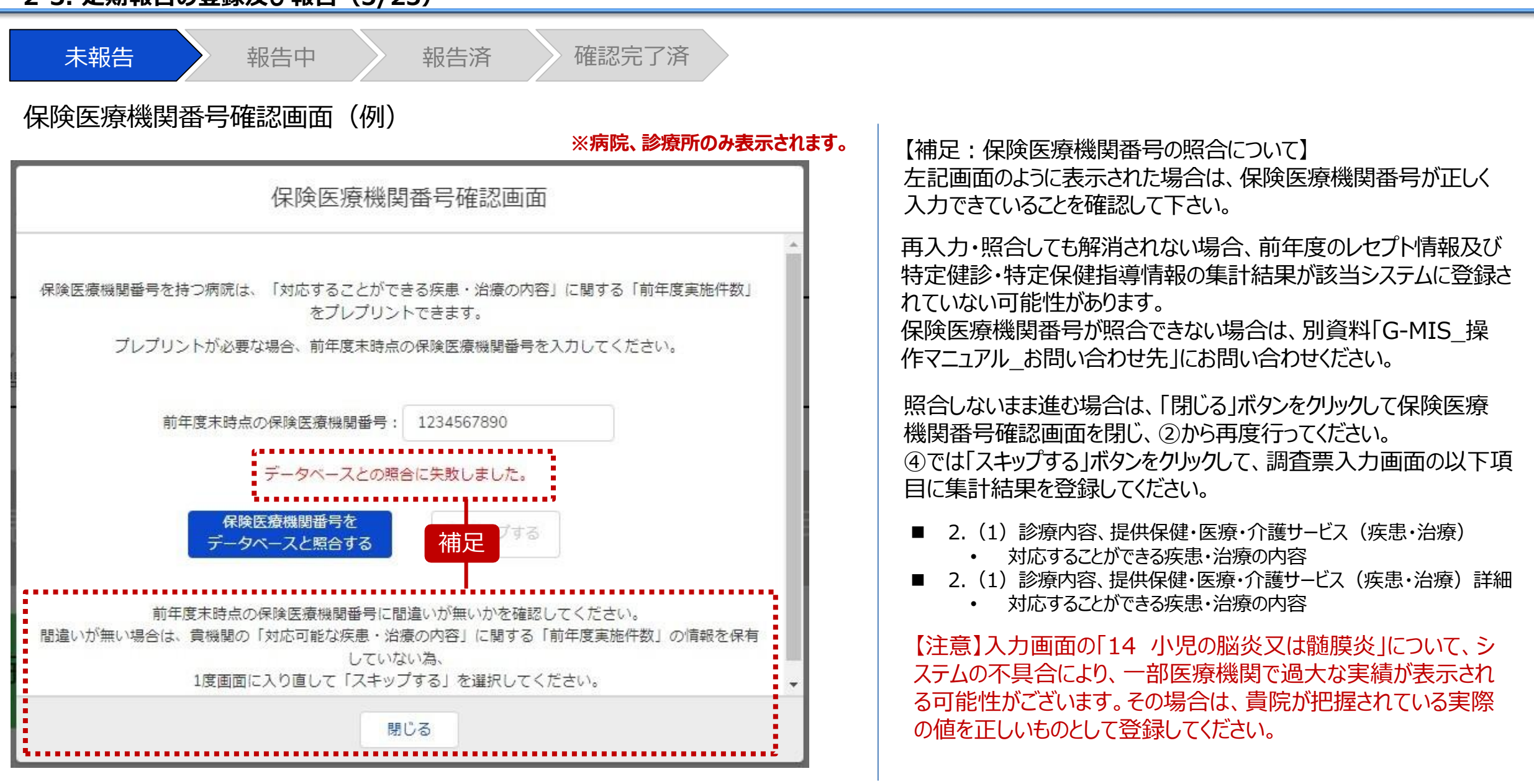

#### **2. 定期報告(医療機能情報の登録) 2-3. 定期報告の登録及び報告(6/25)**

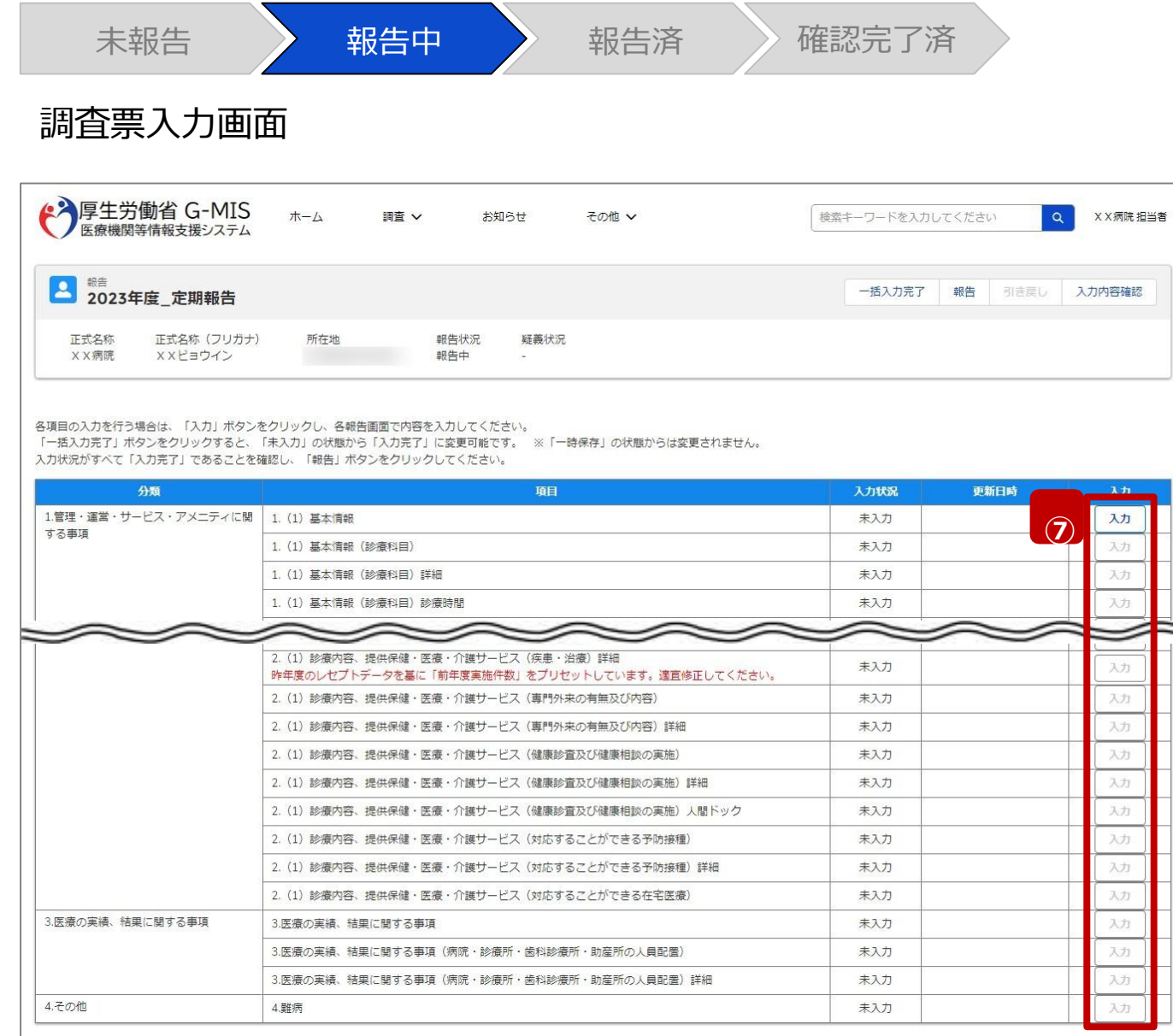

⑦ 赤枠内の青字の「入力」ボタンをクリックし、報告項目を 入力します。

「入力」ボタンをクリックすると入力画面が表示されます。

※青字の「入力」ボタンは入力可能なボタンであり、グ レー字の「入力」ボタンは入力不可なボタンです。

また、入力可能な項目を登録することで、親子関係 の子項目の入力が可能となります。上から順に入力を 進めていくとスムーズに報告できます。

「入力」ボタンを再度クリックすると再入力できます。

【注意】

親子関係の親項目を再登録すると、子項目の入力状況は「一 時保存」になる場合がありますので、併せて再登録してください。

※入力画面には令和5年6月末までに「医療Netさぬ き」に登録いただいた内容が入力された状態になっていま すので、必要に応じて内容を変更して登録ください。 (令和5年7月以降に「医療Netさぬき」に登録いた だいた情報は反映されておりませんので、ご注意くださ  $\mathcal{U}_{\mathcal{A}}$ )

#### **2. 定期報告(医療機能情報の登録) 2-3. 定期報告の登録及び報告(7/25)**

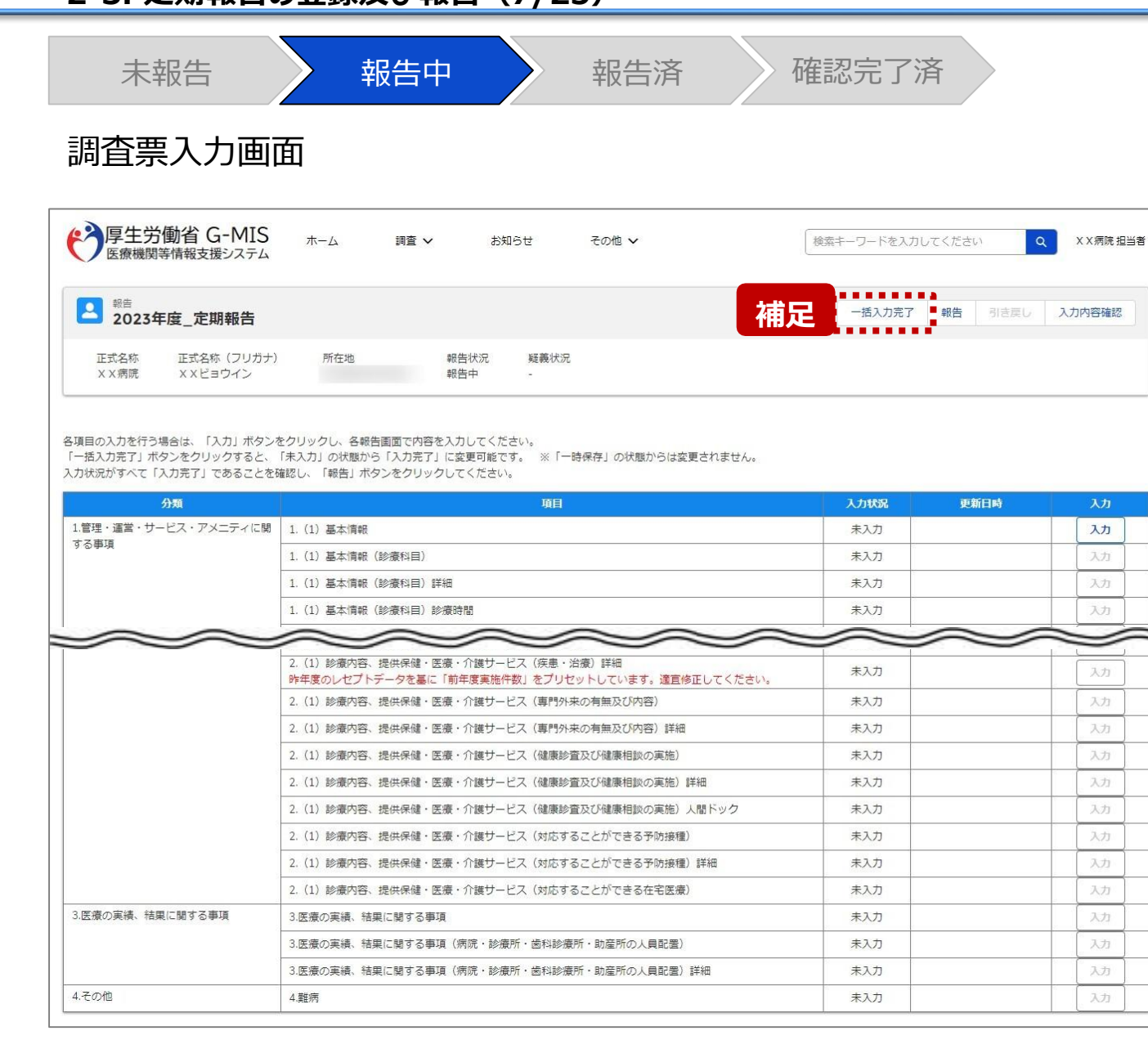

【補足:「一括入力完了」ボタンについて】 「一括入力完了」ボタンは、定期報告専用のボタンです。 入力状況を一括で「入力完了」にすることができます。 ただし、一部の報告項目(※)には反映されないことがあります ので、残りは「入力」ボタンより登録してください。

※以下の報告項目は「入力完了」にできませんので、「入力」ボタンより登録 してください。

・2. (1) 診療内容、提供保健・医療・介護サービス (疾患・治療)

• 2. (1) 診療内容、提供保健・医療・介護サービス (疾患・治療) 詳細

詳細な使用方法は、「3-1. 『一括入力完了』ボタン」を参 照してください。

#### 【注意】

今年度(令和5年度)の定期報告では、「一括入力完了」ボタン は表示されず、使用できません。次回(令和6年度)の定期報告 から「一括入力完了」ボタンを使用できる予定です。

#### **2. 定期報告(医療機能情報の登録) 2-3. 定期報告の登録及び報告(8/25)**

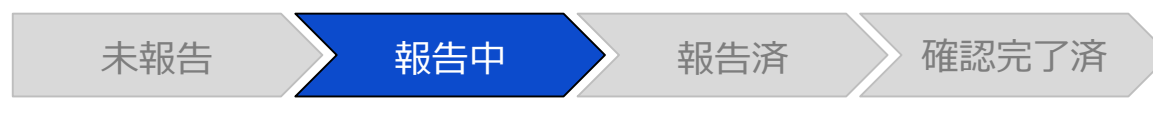

#### 調査票入力画面

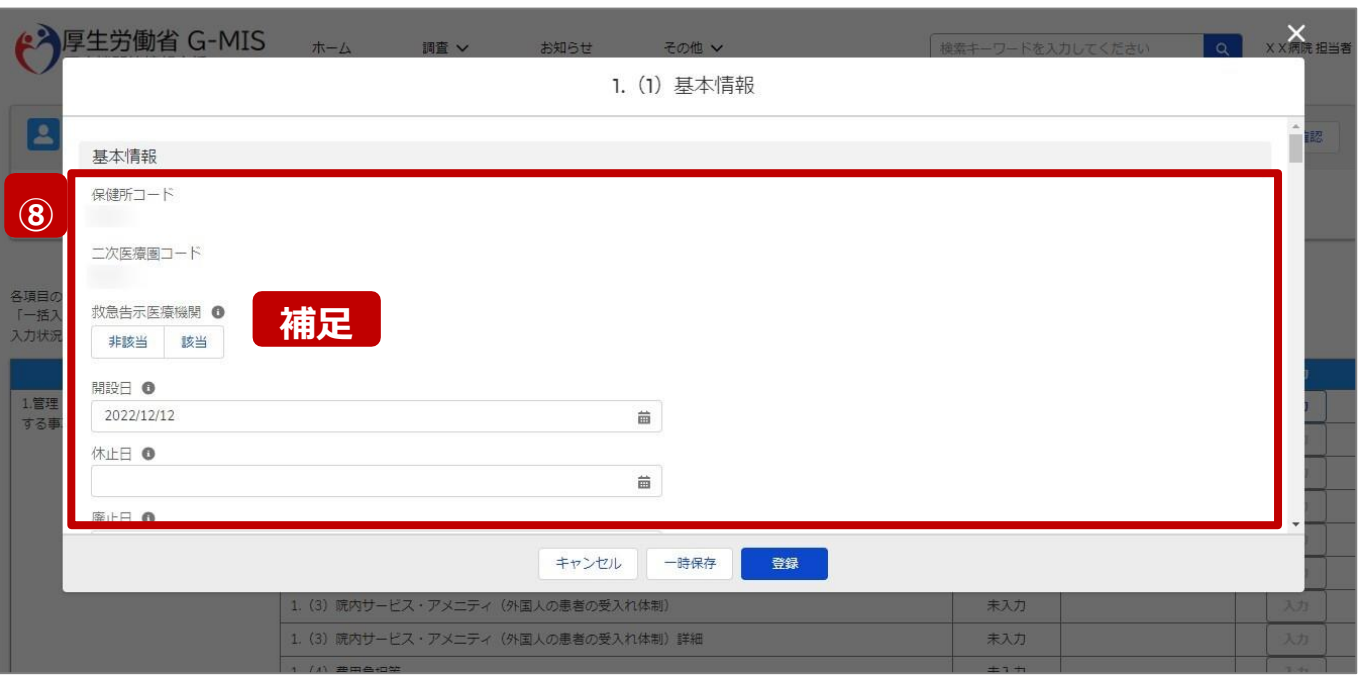

⑧ 各報告項目に入力して登録します。

【補足:選択ボタンの入力について】 選択ボタンの入力の際は、以下の点に留意して登録してくだ さい。

• 選択するとボタンが青色で表示されます。

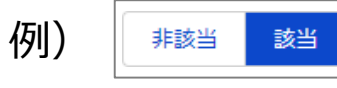

• 未選択のボタンは白色で表示されます。

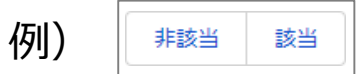

- 青色のボタンを再度選択すると未選択となり、白 色で表示されます。
- ※ 選択ボタンはどちらか片方しか選択できません。

#### **2. 定期報告(医療機能情報の登録) 2-3. 定期報告の登録及び報告(9/25)**

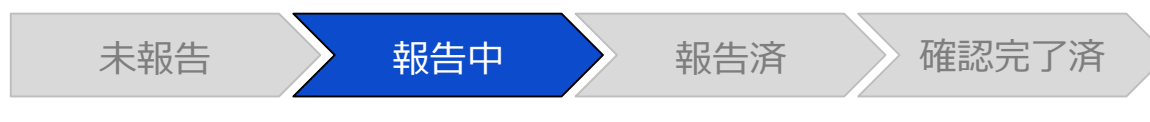

#### 調査票入力画面

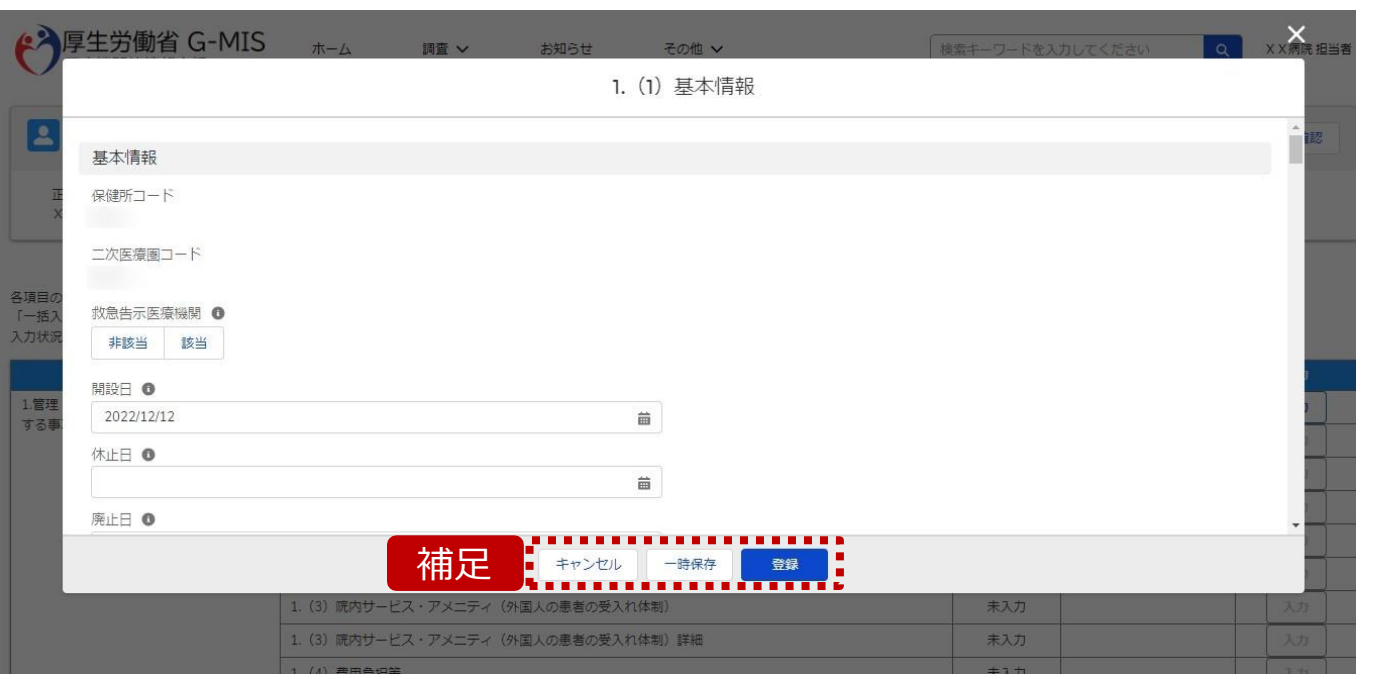

【補足:キャンセル・一時保存・登録について】 各ボタンをクリックすると実行確認画面が表示され、「OK」ボ タンをクリックすると以下のとおり動作します。

#### • キャンセル

入力した情報は保存されず、調査票入力画面に戻り ます。キャンセル前に一時保存や登録した情報は保持 されます。

• 一時保存

入力した情報が保存されます。

調査票入力画面の入力状況が「一時保存」に更新さ れます。

※G-MISをログアウトした後も情報は保持されます。

• 登録

入力した情報が保存され調査票入力画面に戻ります。 調査票入力画面の入力状況が「入力完了」に更新され ます。

#### **2. 定期報告(医療機能情報の登録) 2-3. 定期報告の登録及び報告(10/25)**

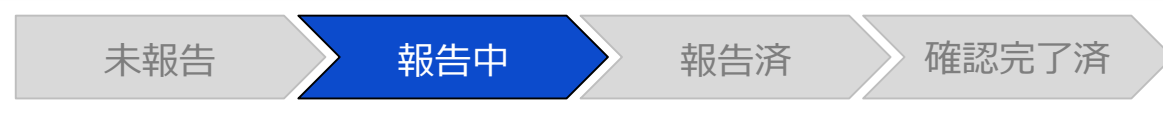

#### 調査票入力画面

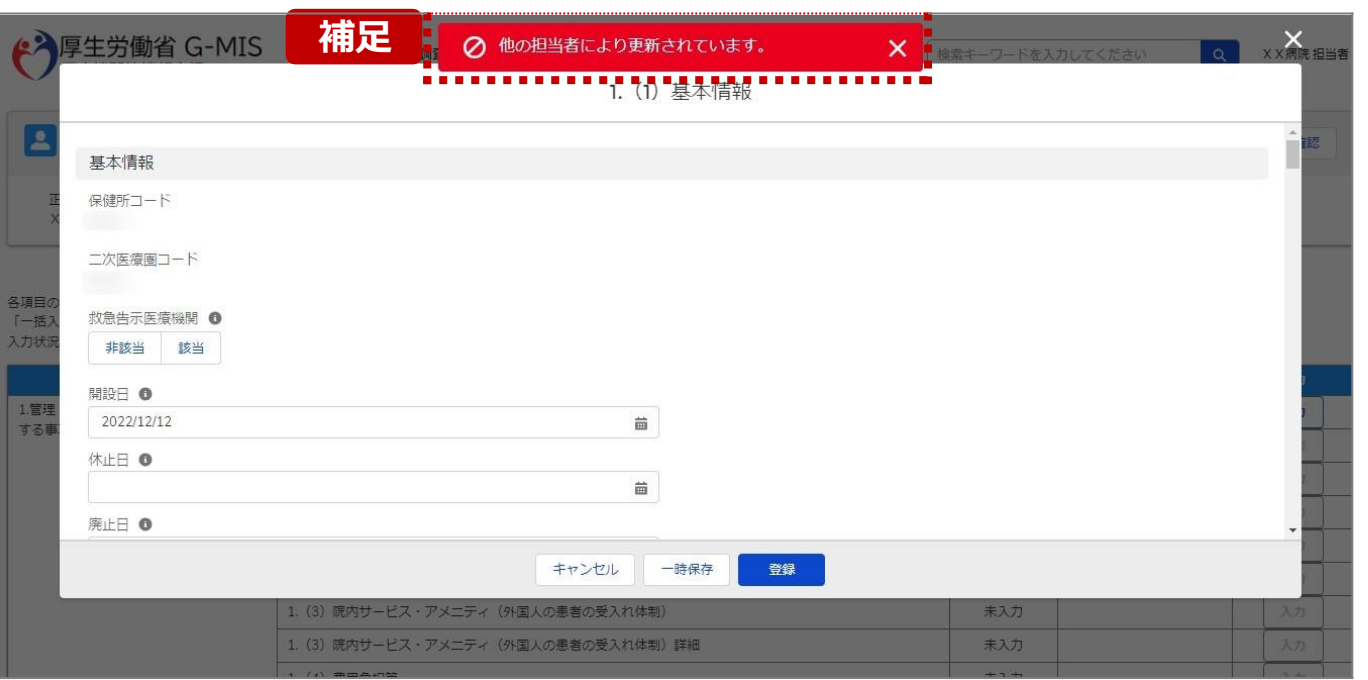

【補足:一時保存・登録時のエラー表示について】 複数名の担当者が同じ報告情報を操作し、「登録」・「一時保存」・ 「一括入力完了」ボタンをクリックした場合や、「報告」ボタンをクリック した場合、先に行った操作が優先され、左記のエラーメッセージが表 示される場合があります。

エラーメッセージが表示された場合、既に報告情報や報告状況が更 新されている可能性があるため、「キャンセル」をクリックし、ブラウザの更 新ボタンをクリックして該当ページを再読み込みのうえ、報告情報・報 告状況を確認してください。

以降の操作で使用するボタンにおいて、左記のエラーメッセージが表 示された場合には、同様にブラウザの更新ボタンをクリックして該当ペ ージを再読み込みのうえ、ご確認ください。

以下にエラーメッセージが表示される操作を例示します。

#### **(操作例)**

病院担当者Aと都道府県担当者Bが同タイミングで、 調査票入力画面を開いている状態から、都道府県担当者Bが先に 「登録」ボタンをクリックし、「入力完了」に更新します。 その後、病院担当者Aが「登録」ボタンをクリックすると、左記画面のと おり、他の担当者(都道府県担当者B)が更新したことを通知する エラーメッセージが表示されます。

#### **2. 定期報告(医療機能情報の登録) 2-3. 定期報告の登録及び報告(11/25)**

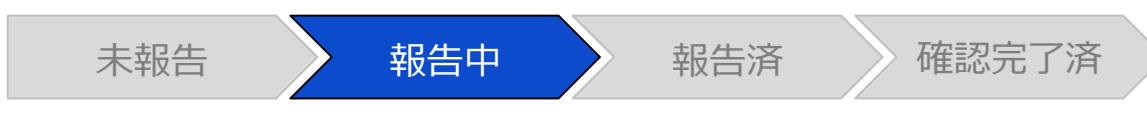

#### 調査票入力画面

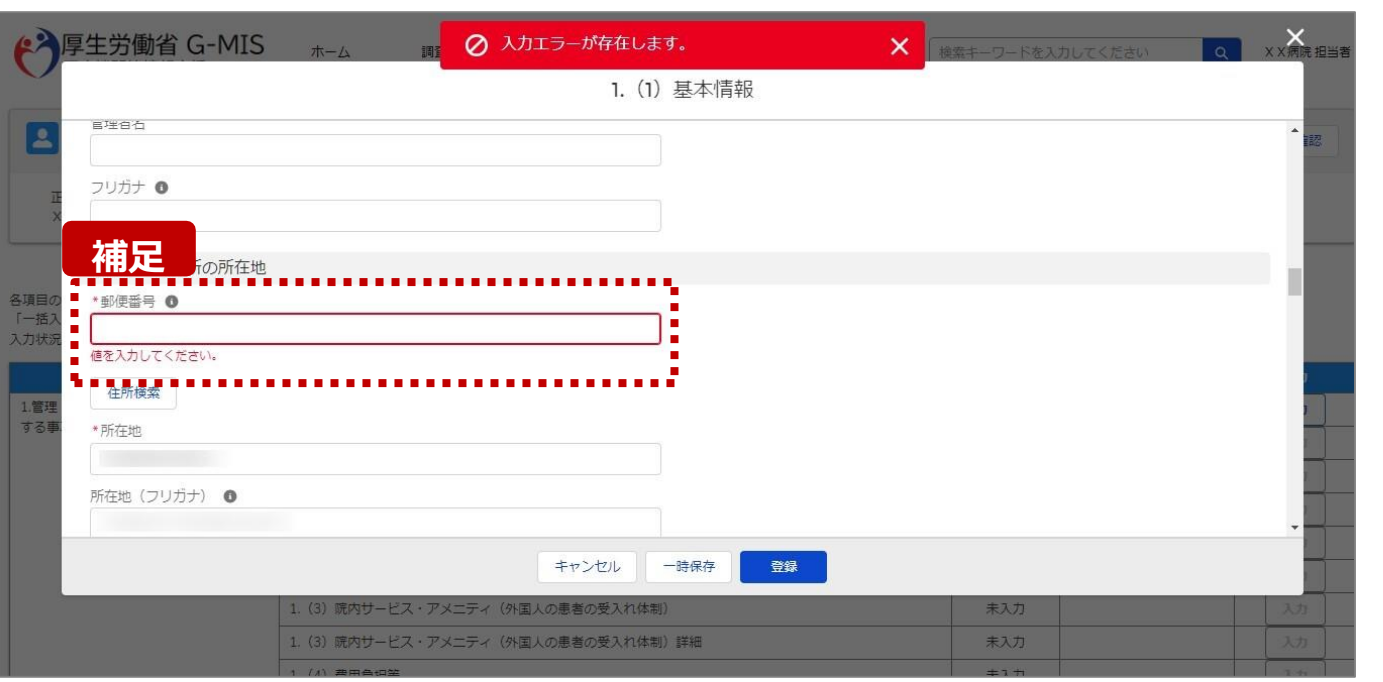

#### 【補足:必須項目について】

• 必須項目: 「\*」マークの項目は入力必須項目です。 入力するまで「登録」ボタンで保存することはできません。

※「一時保存」ボタンは必須項目が未入力でも保存す ることができます。

#### **2. 定期報告(医療機能情報の登録) 2-3. 定期報告の登録及び報告(12/25)**

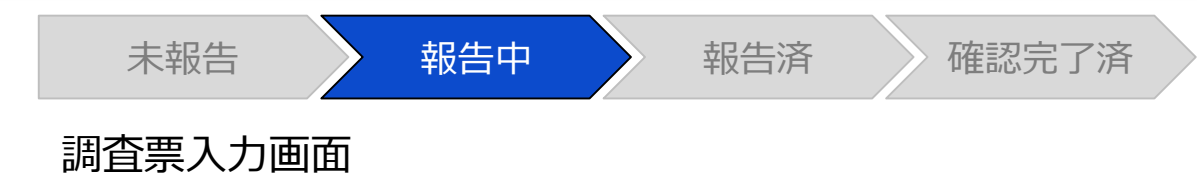

### **補足**4 病院・診療所の所在地 \*郵便番号 ● 1234567 半角で入力してください。

【補足:入力形式によるエラーについて】 入力形式が異なる内容の場合、修正するまで登録・一時 保存ができない項目があります。

例えば、左記画面のように半角入力が必要な項目に対して、 全角入力をした場合はエラーメッセージが表示されます。

エラーメッセージが表示された場合、以下を再確認のうえ、 登録し直してください。

- 入力形式に沿った値が入力されていること
- 文字数が指定の文字数以内になっていること
- 関連する項目間で適切な内容になっていること ※例えば、Aの項目は入力されており、Bの項目が 空白の場合、エラーになることがあります。

#### **2. 定期報告(医療機能情報の登録) 2-3. 定期報告の登録及び報告(13/25)**

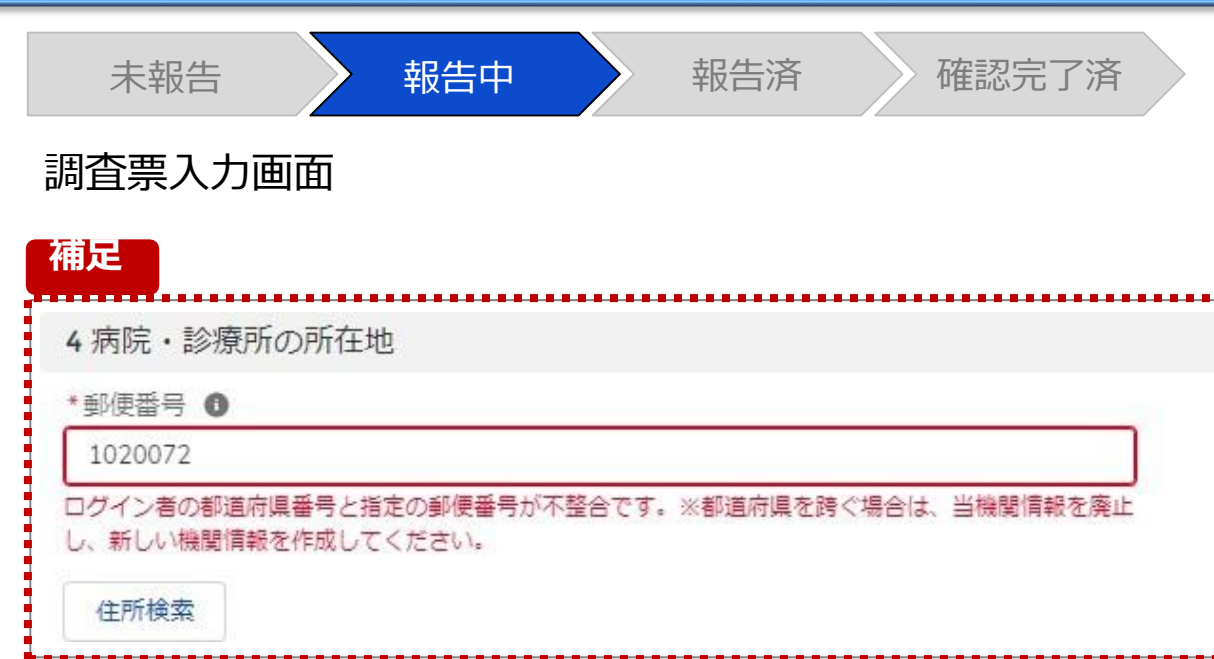

【補足:指定郵便番号によるエラーについて(1/2)】 報告機関の都道府県と入力した郵便番号の都道府県が 異なる場合、左記のエラーメッセージが表示されます。

郵便番号が都道府県を跨いで変わる場合は、現在ご利用 の報告機関を廃止して、新たに報告機関を登録する必要が あります。 次ページの手順にて再登録を実施してください。

### **2. 定期報告(医療機能情報の登録)**

**2-3. 定期報告の登録及び報告(14/25)**

【補足:指定郵便番号によるエラーについて(2/2)】 郵便番号が都道府県を跨いで変わる場合は、現在の報告状況を確認し、以下のSTEPに沿って報告してください。 各STEPの操作方法は該当する操作マニュアルを参照してください。

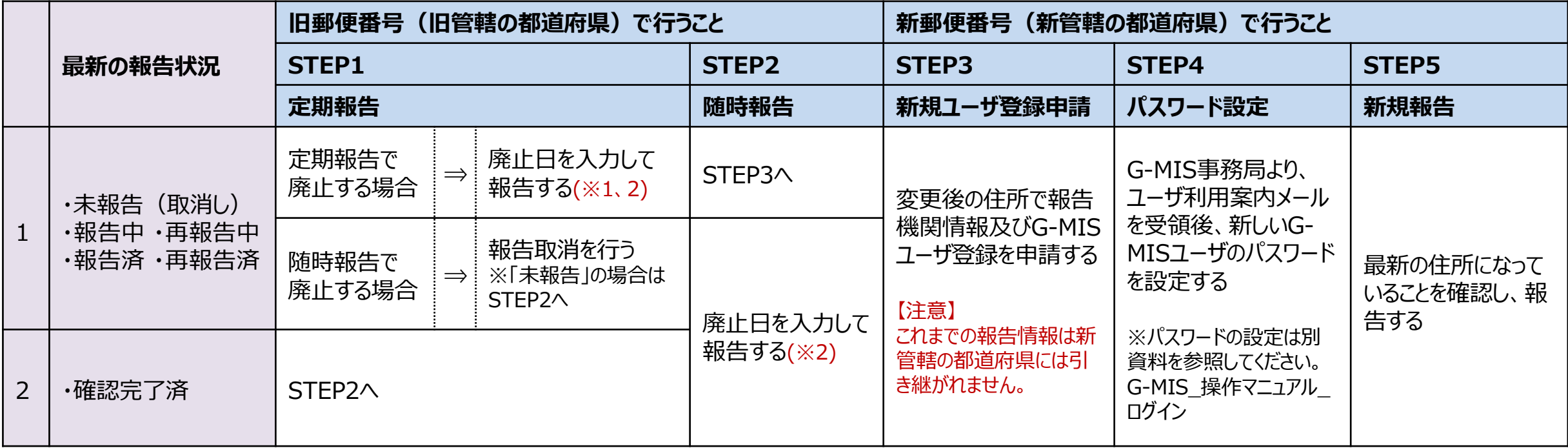

※1 廃止日に該当する報告項目を含む、すべての報告項目の入力状況を「入力完了」にする必要があります。 入力状況が「未入力」または「一時保存」で残っている報告項目は、「入力」ボタンをクリックして入力内容を変更せず、そのまま「登録」ボタンをクリックして「入力完了」にしてください。

※2 廃止日は、「1. (1) 基本情報」の報告項目にあります。廃止日を入力し報告した後、都道府県等が報告情報の確認を行います。廃止日の前日ま で報告機関情報の活動状況は「活動中」となります。

廃止した後であっても、活動状況が「活動中」の場合、管轄の都道府県より定期報告案内メールや督促メールを受領する場合がありますのでご了承ください。

#### **2. 定期報告(医療機能情報の登録) 2-3. 定期報告の登録及び報告(15/25)**

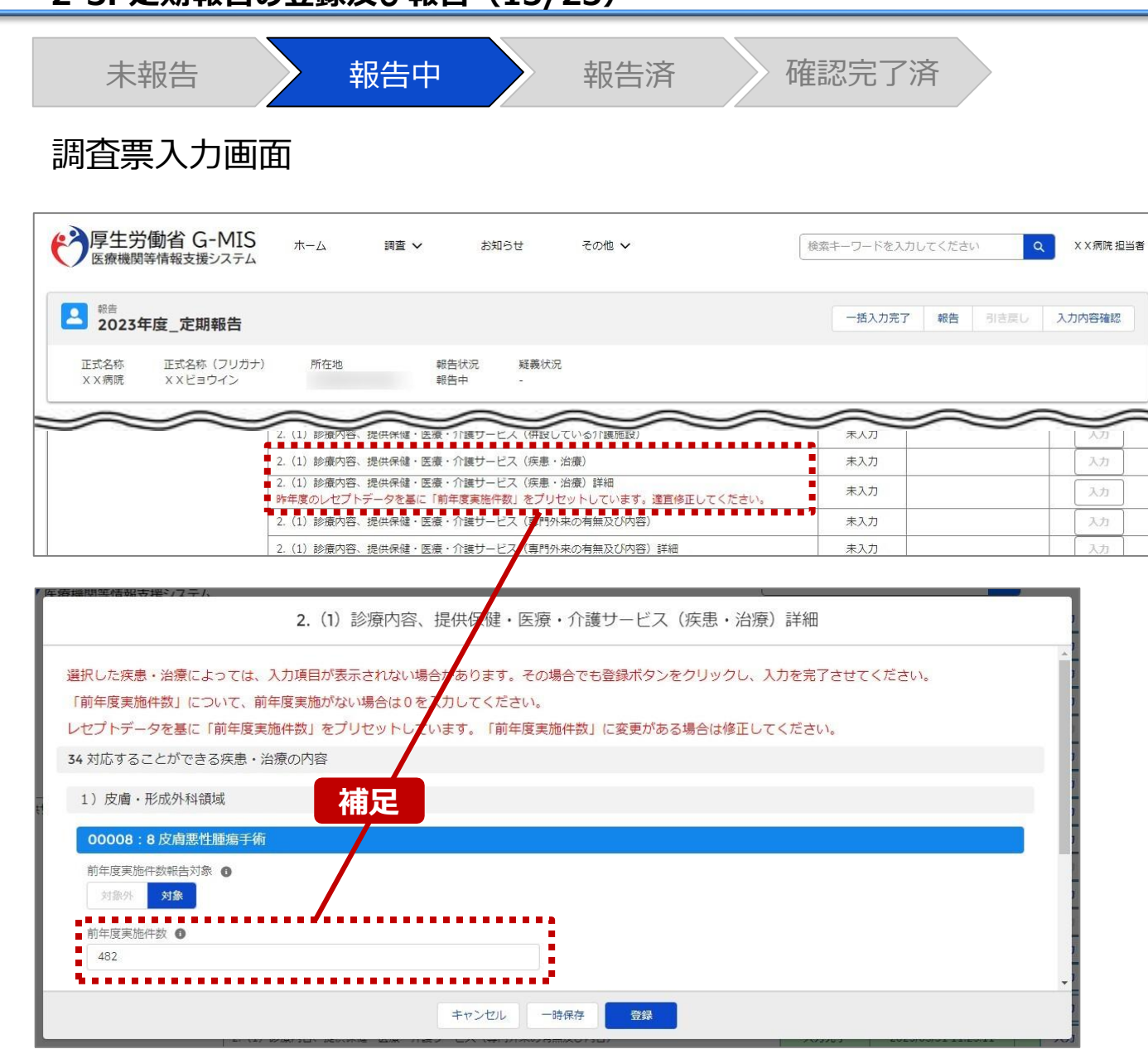

#### 【補足:疾患・治療の入力について】

「2-3. 定期報告の登録及び報告(4/25)」で保険医 療機関番号の照合を行うと、「~略~(疾患・治療)詳 細」で前年度の情報がプレプリントされます。

正しく入力されている場合、「登録」ボタンをクリックして登録 してください。誤っている場合は、貴院が把握されている値に 修正して登録してください。

#### 【注意】

入力

入力

入力 天力

○一度「~略~(疾患・治療)詳細」を登録した後に、「~略~( 疾患・治療) | (親項目) を追加修正した場合は、「~略~(疾 患・治療)詳細」(子項目)にプレプリントはされません。 そのため、子項目に情報を入力し、再度登録してください。 ○「14 小児の脳炎又は髄膜炎」について、システムの不 具合により、一部医療機関で過大な実績が表示される可 能性がございます。その場合は、貴院が把握されている値 を正しいものとして登録してください。

※「2-3. 定期報告の登録及び報告(4/25)」で「スキッ プ」した場合、レセプトデータのプレプリントが行われないため、 「~略~(疾患・治療)詳細」の下に、以下のメッセージが 赤字で表示されます。

定期報告では「前年度実施件数」の値がリセットされます。適宜修 正してください。

#### **2. 定期報告(医療機能情報の登録) 2-3. 定期報告の登録及び報告(16/25)**

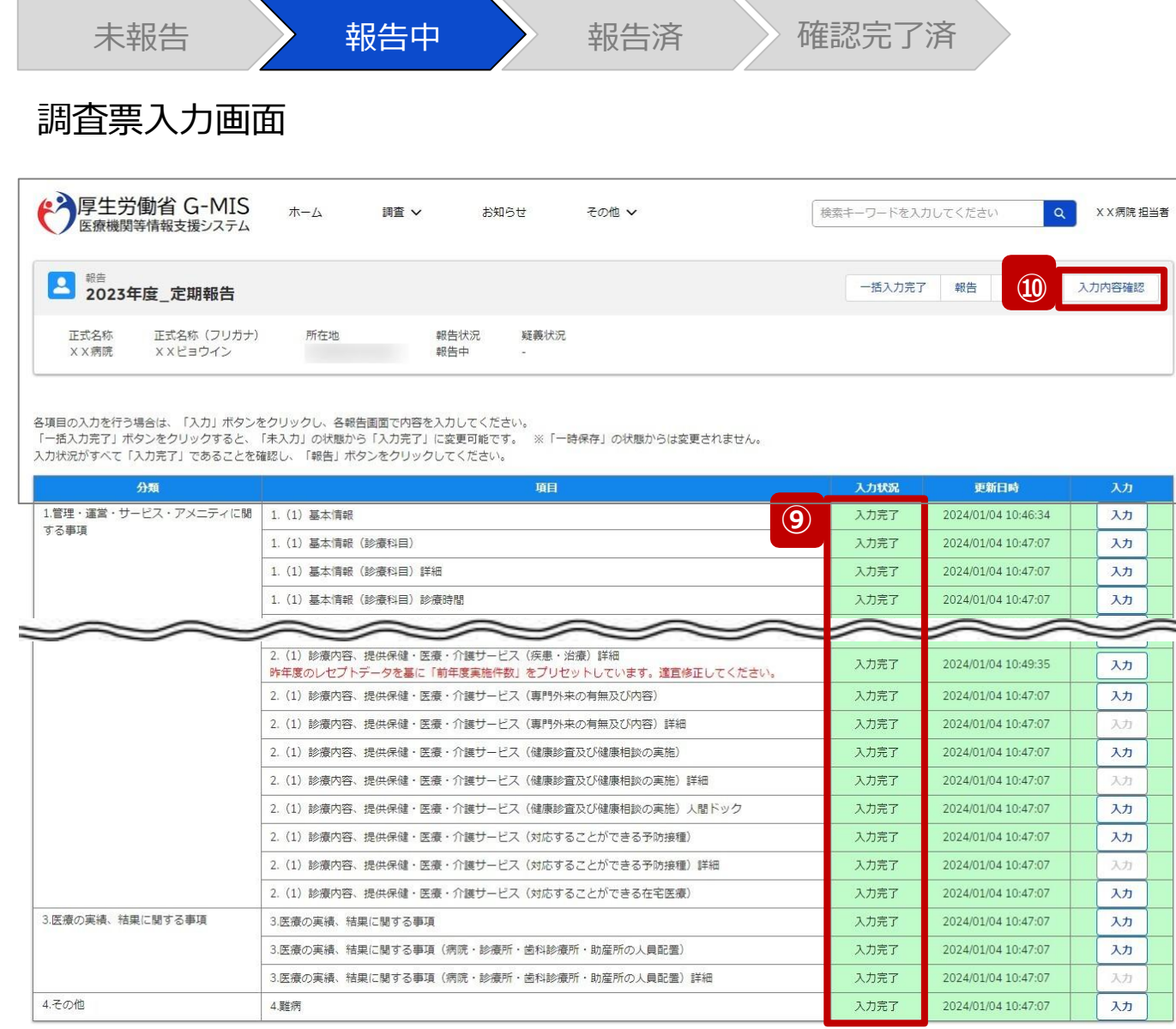

- ⑨ 入力状況が全て「入力完了」になったことを確認します。
- ⑩ 「入力内容確認」ボタンをクリックして、報告確認画面に 遷移します。

ч.

⇒

#### **2. 定期報告(医療機能情報の登録) 2-3. 定期報告の登録及び報告(17/25)**

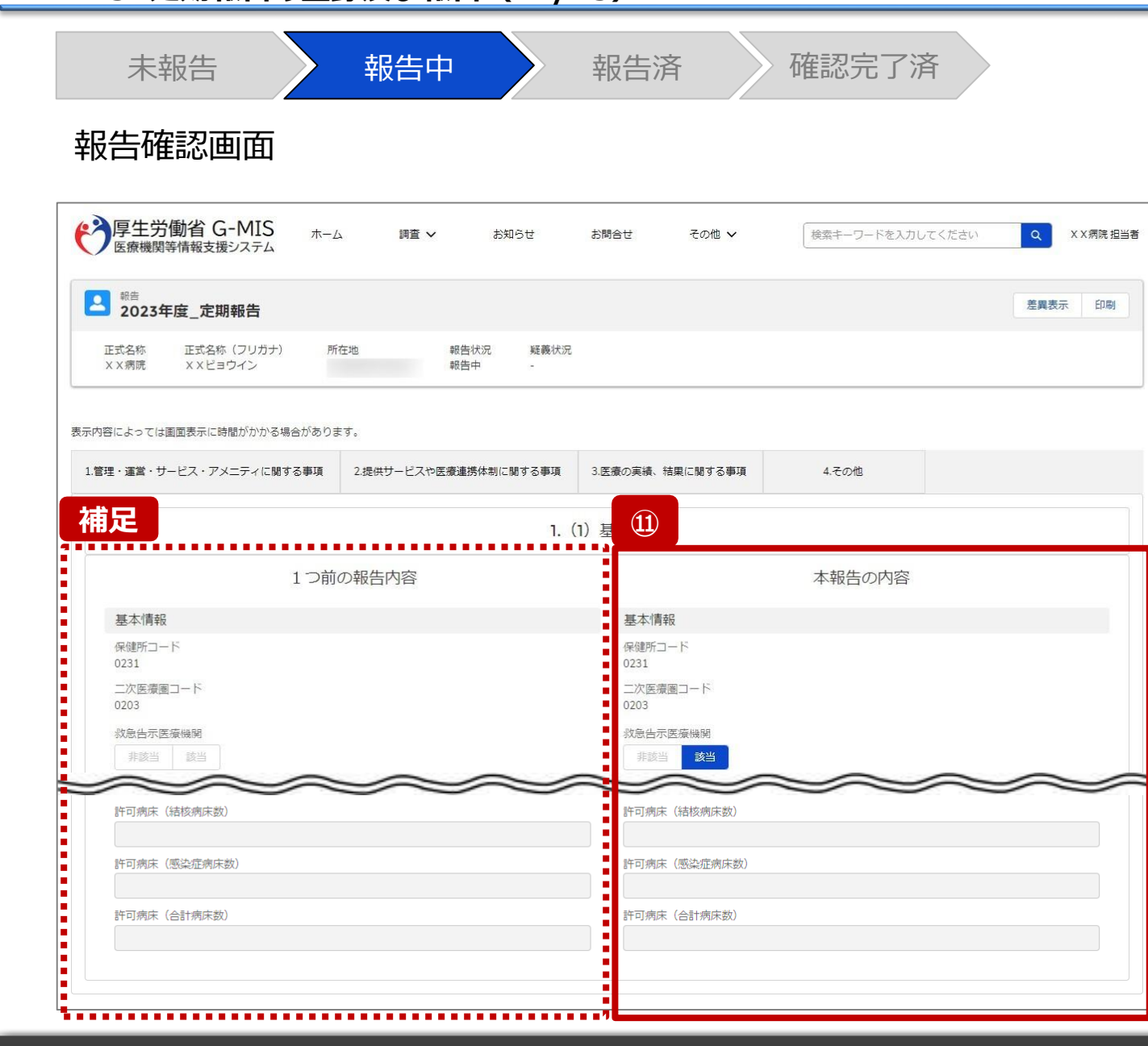

#### ⑪ 調査票入力画面で登録した情報を確認します。

【補足:1つ前の報告内容について】 画面左側の「1つ前の報告内容」とは、本報告の直前の報 告情報を示し、前回の報告情報と比較することができます。

#### **2. 定期報告(医療機能情報の登録) 2-3. 定期報告の登録及び報告(18/25)**

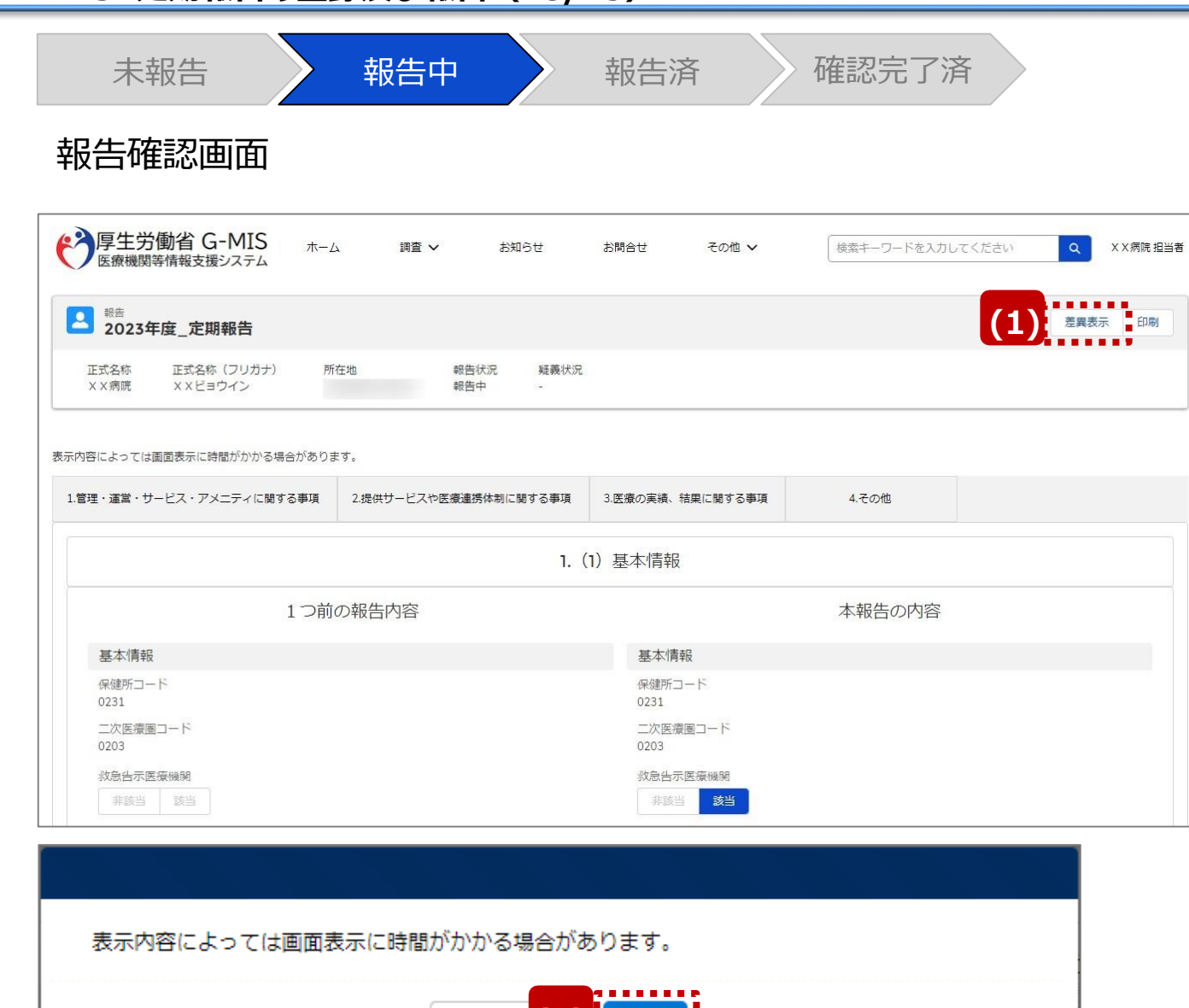

**(2)**

------

【補足:「差異表示」ボタンについて(1/2)】 「差異表示」ボタンを使用すると、本報告で更新した報告項 目がハイライト表示されます。操作手順は以下の通りです。

- ⑴ 「差異表示」ボタンをクリックして、実行確認画面を表示 します。
- ⑵ 「OK」ボタンをクリックすると、変更箇所が赤くハイライト 表示されます。(次ページ)

#### **2. 定期報告(医療機能情報の登録) 2-3. 定期報告の登録及び報告(19/25)**

![](_page_25_Figure_1.jpeg)

【補足:「差異表示」ボタンについて(2/2)】 1つ前の報告内容から変更のある報告項目タブ、リンク、入 力項目が赤くハイライト表示されます。

- ⑶ 報告項目タブをクリックすると、タブ直下に報告画面のリ ンクが表示されます。
- ⑷ 差異が表示されている報告画面へのリンクをクリックする と、確認画面の表示を切り替えることができます。

#### **2. 定期報告(医療機能情報の登録) 2-3. 定期報告の登録及び報告(20/25)**

![](_page_26_Figure_1.jpeg)

![](_page_26_Picture_115.jpeg)

![](_page_26_Figure_4.jpeg)

【補足:想定外の差異表示について】

診療報酬改定等によって報告項目が変更されることがあり ます。その場合、変更の登録を行っていない項目がハイライ ト表示されることがありますが、修正等の対処は不要です。

#### 主な発生パターンとしては以下の通りです。

- 報告項目の増減(補足①)
	- 1つ前に報告した項目が不要となった時:

報告不要となった項目は画面上に表示されておりませんが 、システムとしては報告した内容は保持されており、この項 目で差異がある場合は報告項目タブ、リンクのみがハイライ ト表示されることがあります。

#### ■ プルダウン値の増減 (補足2)

• 1つ前の報告で登録していた選択肢が選択不可になった時: 1つ前の報告内容、及び、本報告の内容の登録内容が 空白で表示され、報告項目のタブ、リンク、項目がハイライ ト表示されます。

※1つ前の報告内容はシステム上では当時の内容が保持 されております。

#### **2. 定期報告(医療機能情報の登録) 2-3. 定期報告の登録及び報告(21/25)**

![](_page_27_Figure_1.jpeg)

## 報告申請します。よろしいですか? **⑬** キャンセ

#### ⑫ 全ての入力状況が「入力完了」になっていることを確認 し、「報告」ボタンをクリックします。

#### ⑬ 確認メッセージが表示されるため、「OK」ボタンをクリック し、機関情報を報告します。

#### **2. 定期報告(医療機能情報の登録) 2-3. 定期報告の登録及び報告(22/25)**

![](_page_28_Figure_1.jpeg)

### ⑭ 報告申請後、登録完了のメッセージが表示され報告状 況が「報告済」に更新されます。

#### **2. 定期報告(医療機能情報の登録) 2-3. 定期報告の登録及び報告(23/25)**

![](_page_29_Figure_1.jpeg)

![](_page_29_Picture_88.jpeg)

![](_page_29_Picture_89.jpeg)

【補足:「報告」ボタンクリック時のエラーについて】 報告時は以下によるエラーが発生する場合があります。

- 補足①:入力状況が全て「入力完了」ではない場合 報告状況が「報告済」に更新されず、エラーメッセージが表示され ます。「未入力」「一時保存」となっている報告項目があれば、入 力内容を確認し登録してください。
- 補足②:他の担当者により情報が更新されている場合 複数名の担当者が同じ報告情報を操作し、「報告」ボタンをク リ ックした場合や、報告情報を再登録した場合、先に行った操作が 優先され、エラーメッセージが表示される場合があります。 エラーメッセージが表示された場合、既に報告情報や報告状況が 更新されている可能性があるため、ブラウザの更新ボタンをクリック して該当ページを再読み込みのうえ、報告情報・報告状況を確 認してください。

#### **2. 定期報告(医療機能情報の登録) 2-3. 定期報告の登録及び報告(24/25)**

![](_page_30_Figure_1.jpeg)

【補足:報告済の報告情報について】 報告した情報の概要は本制度のホーム画面で確認することが

できます。都道府県による報告情報の確認が完了すると、確 認完了日が登録され、報告状況が「確認完了済」になります

 $\circ$ 

**2-3. 定期報告の登録及び報告(25/25)**

#### 医療機能情報提供制度ホーム画面

![](_page_31_Figure_3.jpeg)

臨時休診

更する場合に使用します。

告には反映しません。

※本機能で登録される情報は臨時の情報であり、制度上の報

# 3. その他機能

**3. その他機能 その他機能一覧(1/2)**

■ 基本操作説明の中で使用しなかった、または詳細を説明していないその他機能について、利用シーンと機能概要を以下の一覧にまとめてい ます。各機能の利用方法は、参照先の目次を参照してください。

![](_page_33_Picture_161.jpeg)

**3. その他機能**

**その他機能一覧(2/2)**

![](_page_34_Picture_81.jpeg)

![](_page_35_Picture_104.jpeg)

「一括入力完了」ボタンを使用すると、一部報告項目を除く、 全ての入力状況が「入力完了」に更新されます。 一時保存の項目は「入力完了」に更新されません。本 報告で更新対象の情報がある場合は報告項目を登録 後、更新対象外の報告項目に対して「一括入力完了」 ボタンをご利用ください。

**※定期報告専用**

入力」の報告項目に前回報告の内容が保持されます。

- 「一括入力完了」ボタンをクリックすると、実行確認画面 が表示されます。
- 「OK」ボタンをクリックすると、一部を除く全ての入力状 況が「入力完了」に更新されます。
- ③ 一括入力完了の更新後に、更新されなかった情報につ いては入力確認のメッセージが表示されます。 「入力完了」になっていない報告項目は「入力」ボタンか ら登録してください。

![](_page_36_Figure_0.jpeg)

#### **※定期報告専用**

【補足:「一括入力完了」ボタンクリック時のエラーについて】 「2-3. 定期報告の登録及び報告(10/25)」を参照し

初年度(令和5年度)の定期報告では、「一括入力完了」ボタン は表示されず、使用できません。次回(令和6年度)の定期報告<br>から「一括入力完了」ボタンを使用できる予定です。

#### **3. その他機能 3-2. 「引き戻し」ボタン(1/4)** 未報告 》 報告中 ホーム画面(病院等) → 厚生労働省 G-MIS ホーム ××病院 细当者 博客 ↓  $±347.63 + 2$ 大型金母 検索キーワードを入力してください 令和3年4月から、新型コロナウイルス感染症における情報支援の機能 医療機関を対象とした各種調査を効率的に行うプラットフォームとして運用し G-MISの担当者に変更がある場合には、「ユーザ基礎情報登録」か 担当者の引き継ぎを行っていただきますようお願いします。 ※初回ログイン時は担当者名とメールアドレスの登録内容をご確認ください ユーザ 基礎情報登録 日次調査 週次調査 緊急配布要請 後方支援 病床 人材募集登録 医療機関 機能報告 についての調査 各種 外来 特例水準申請 (医師時短計画) 調査・報告 機能報告 **①**医療機能 情報提供制度

報告済(再報告済)の報告情報を修正したい場合、以 降の手順で引き戻しを行います。 ただし、報告状況が「確認完了済」となった報告情報では 「引き戻し」ボタンを使用することができません。随時報告で 修正して報告してください。

① 病院等の場合は「医療機能情報提供制度」ボタンをクリ ックし、本制度のホーム画面に遷移します。

![](_page_38_Figure_0.jpeg)

![](_page_38_Picture_1.jpeg)

- ② 報告済(再報告済)の報告種別をクリックすると、対 象報告の入力開始確認画面が表示されます。
- ③ 「OK」ボタンをクリックし、調査票入力画面に遷移します。

![](_page_39_Picture_75.jpeg)

![](_page_39_Picture_76.jpeg)

報告済みの内容を修正する場合は、「引き戻し」ボタンをクリックし、各報告画面で内容を修正してください。

![](_page_39_Picture_77.jpeg)

![](_page_39_Picture_4.jpeg)

- ④ 「引き戻し」ボタンをクリックすると、実行確認画面が表 示されます。
- ⑤ 「OK」ボタンをクリックし、報告を引き戻します。

#### 【補足:「入力」ボタンについて】

報告状況が「報告済」の場合、「入力」ボタンがクリックできず、 報告情報の修正ができません。

![](_page_40_Picture_89.jpeg)

**補足**

⋉

#### ※エラーが発生した場合、以下のメッセージが表示されます。

⊘ 他の担当者により更新されています。

⑥ 報告状況が「報告中」に更新されます。

⑦ 「入力」ボタンより報告情報を修正します。

※再度報告する場合、「2-3. 定期報告の登録及び 報告(21/25)」を参照してください。

【補足:「引き戻し」ボタンクリック時のエラーについて】 「2-3. 定期報告の登録及び報告(23/25)」を参照し てください。

### **3. その他機能 3-3. 報告情報の再報告(1/4)**

![](_page_41_Picture_1.jpeg)

都道府県より報告済の報告情報が差戻された場合の再報 告の方法について、以降に操作手順を説明します。

① 「医療機能情報提供制度」ボタンをクリックし、本制度の ホーム画面に遷移します。

![](_page_42_Figure_0.jpeg)

![](_page_42_Picture_1.jpeg)

- ② 再報告中の報告種別をクリックすると、対象報告の入 力開始確認画面が表示されます。
- ③ 「OK」ボタンをクリックし、調査票入力画面に遷移します。

![](_page_43_Picture_67.jpeg)

報告状況が「再報告中」になっています。

- ④ 「入力」ボタンより報告情報を修正します。
- ⑤ 修正が完了したら、「報告」ボタンをクリックします。
- ⑥ 確認メッセージが表示されるため、「OK」ボタンをクリック 機関情報を再報告します。

![](_page_44_Picture_70.jpeg)

**補足**

 $\boxtimes$ 

#### ※エラーが発生した場合、以下のメッセージが表示されます。 . . . . . . . . . . . . . .

⊘ 他の担当者により更新されています。

![](_page_45_Picture_1.jpeg)

確認完了済より前の報告情報を最初から登録し直す場合 や、報告種別を変更して登録し直す場合、報告中(再報 告中)または報告済(再報告済)の報告情報を取消す 必要があります。以降の手順で報告取消を行ってください。

① 「医療機能情報提供制度」ボタンをクリックし、本制度の ホーム画面に遷移します。

![](_page_46_Figure_2.jpeg)

報告取消を実施します。取消を行うと報告中・報告済のデータが削除され元には戻せません。よろ しいですか?

![](_page_46_Picture_4.jpeg)

- ② 「報告取消」ボタンをクリックすると、取消実行確認画面 が表示されます。
- ③ 「OK」ボタンをクリックすると、報告情報を取消します。

#### 【注意】

「報告取消」した場合、報告中、報告済の報告情報は復元で きません。(再報告中、再報告済の報告情報も同様です。)

![](_page_47_Picture_69.jpeg)

- ④ 取消が完了すると、完了メッセージが表示され、ブラウザ が自動的に更新されます。
- ⑤ ブラウザ更新が完了すると、報告中または報告済だった 報告情報が「取消し」に更新されています。 引き続き、報告し直す場合は、報告種別を選択し報 告を開始します。 以降の手順は「2-3. 定期報告の登録及び報告 (2/25)」から参照してください。

※定期報告の場合、取消と同時に新しい定期報告が 自動で作成されます。

![](_page_48_Figure_2.jpeg)

【補足:「報告取消」実行時のエラーについて】 複数名の担当者が同じ報告機関の報告種別選択画面を 操作し、「報告取消」を実行した場合、先に行った操作が優 先され、エラーメッセージが表示される場合があります。 エラーメッセージが表示された場合、既に報告情報が取消し になっている可能性があるため、ブラウザの更新ボタンをクリッ クして該当ページを再読み込みのうえ、報告情報を確認して ください。

![](_page_49_Picture_85.jpeg)

#### 左記画面の各機能について説明します。

![](_page_49_Picture_86.jpeg)

#### 資料詳細画面

![](_page_50_Picture_68.jpeg)

**前ページの <mark>4</mark> をクリックすると、左記画面が表示されます。** 

- ① 「ダウンロード」ボタンをクリックすると、表示している資料 の最新バージョンをダウンロードできます。
- ② 「バージョン」は、表示している資料のバージョン履歴を 表示しています。
- ③ 「詳細」タブで、表示している資料の詳細情報を参照で きます。

![](_page_51_Picture_0.jpeg)

#### **4. 参考 4-1. 報告状況一覧(1/2)**

#### 各報告状況について、以下で説明します。 報告状況の状態遷移については、次ページをご確認ください。

![](_page_52_Picture_96.jpeg)

#### **4. 参考 4-1. 報告状況一覧(2/2)**

各報告状況の状態遷移イメージは以下の通りです。

![](_page_53_Figure_2.jpeg)

#### 定期報告のシステム操作中に発生したシステムエラーについては、以下の方法で対処を行ってください。

![](_page_54_Picture_77.jpeg)